# お気楽レンタルカート

店舗運営マニュアル

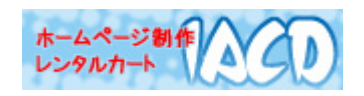

[Copyright © Institute of Advanced Communication & Development.](http://iacd.jp/)

# 第1章 受注管理

お店を開店したら、受注管理画面で注文⇒入金⇒発送の管理を行います。

- 1 管理画面へのログイン
	- 1.1 お申込み完了メールに記載された、管理画面のURLをクリックし ます(または<http://iacd.jp/cart/>の「ログイン機能」にログインI Dを入力して「ログイン」ボタンをクリックします)。
	- 1.2 ユーザー名とパスワードの入力画面が出力します。

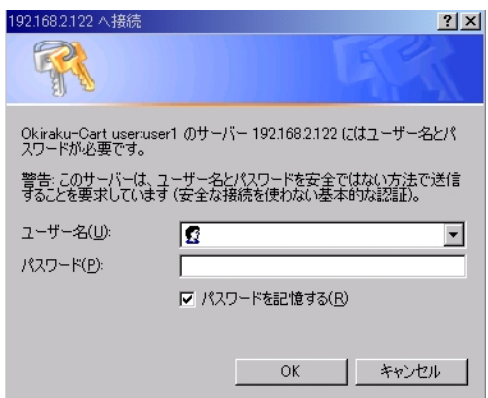

- 1.3 お申込み完了メールに記載された、ユーザー ID とパスワードを入力 して「OK をクリックします。
- 1.4「お気楽レンタルカート 管理画面」が出力します。

#### 2 受注管理画面の出力

2.1 「お気楽レンタルカート管理画面」で「受注管理」をクリックします。

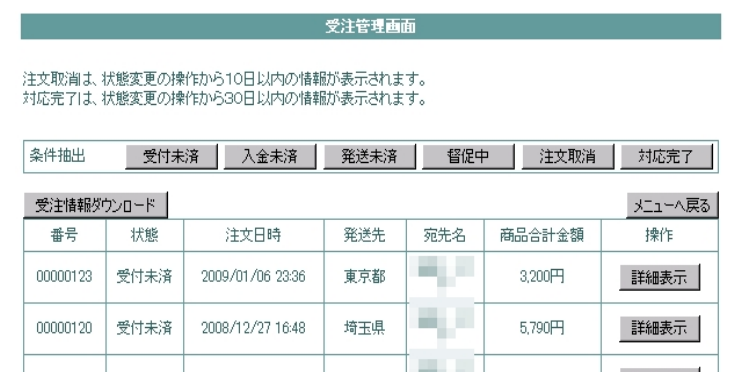

#### 3 表示・出力機能

3.1 状態について

受注情報の「状態」は、注文を受けてからすべての対応が完了するまでの それぞれの状態を表します。

- <受付未済>
<<br />
注文が発生している状態です。
- <入金・未済未済> 先払い時、受付後に入金を待っている状態です。
- <入金未済> 後払い時、発送後に入金を待っている状態です。
- <発送未済> 先払い時、入金確認後、発送を待っている状態です。
- <督促中> 一定期間入金が確認できないときに使用します。
- <注文取消> 注文がなんらかの理由で取消となった状態です。
- <対応完了> 入金・発送ともに完了した状態です。

注文が発生した場合に自動登録される<受付未済>の状態以外は、作業 が発生する都度手動登録します(登録の方法は 5 ページ参照)。 状態の変化は通常以下のようになります。

【先払いの場合】

<受付未済 → 入金・発送未済 → 発送未済 → 対応完了>

【後払いの場合】

<受付未済 → 入金・発送未済 → 入金未済 → 対応完了>

3.2 条件抽出機能

登録された受注情報から特定の状態のものだけを表示させます。 「条件抽出」欄の抽出したい「状態」をクリックします。

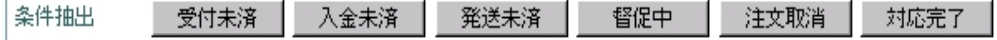

3.3 受注情報ダウンロード機能

受注情報ダウンロード」をクリックすると、Excel で表示・編集できる形 式のファイル(CSV 形式)でお使いのパソコンに保存できます。

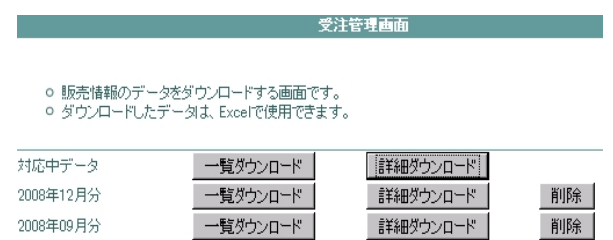

当月分は「対応中データ」の、前月分以前は対象月の右側にある「一覧ダ ウンロード」か「詳細ダウンロード」をクリックします。右側にある「一覧 ダウンロード」か「詳細ダウンロード」をクリックします。

## なお、詳細ダウンロードの場合、注文者の住所・電話番号などの個人情 報もダウンロードされますので、取り扱いにはご注意ください。

3.4 詳細情報

個々の注文内容の詳細を確認します。詳細を確認したい注文の「詳細表 示」をクリックすると、詳細画面に移動します。

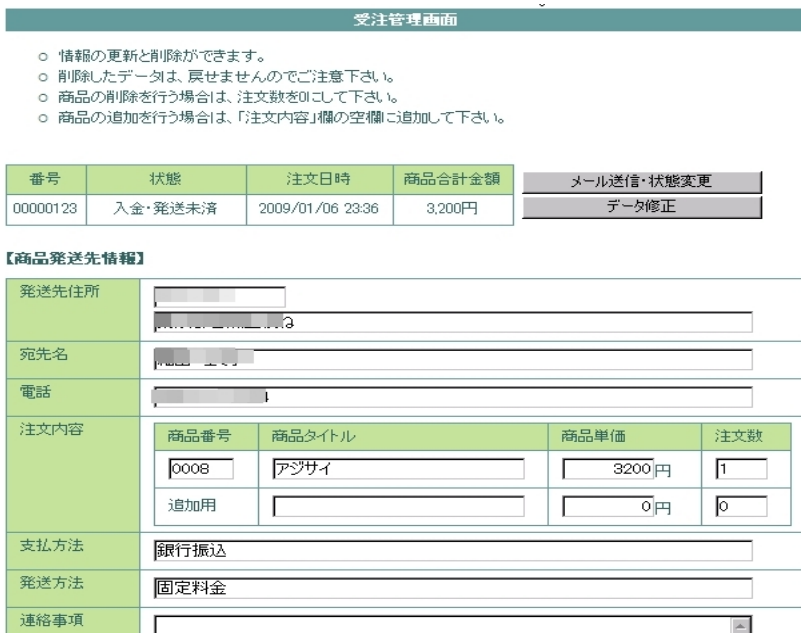

#### <ボタンの説明>

【メール送信・状態変更】ボタン

登録済みの雛形をもとにメールを送信したり、注文者との取引の状 態を登録したりする画面へ移動します。

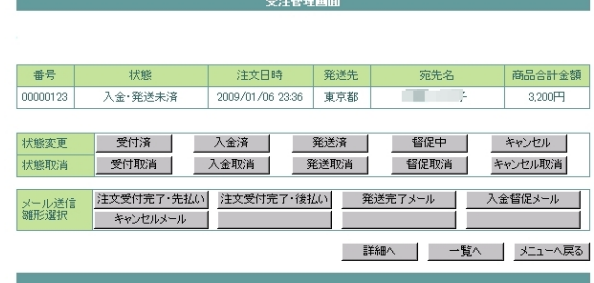

▶ メール送信雛形選択

【基本設定】の【メール送信雛形登録】で設定されたメール雛形を もとに、該当の注文者のアドレス宛にメールを送信します(メ ールソフトは不要です)。

なお、ご登録アドレスにも同時送信しますので、内容を確認した い場合には、ご登録アドレスのメールを確認してください。

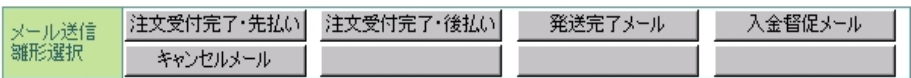

それぞれの雛形のボタンをクリックすると、送信画面になるの で、内容を確認(必要ならば修正)して、左下の「送信」ボタンを クリックしてください。

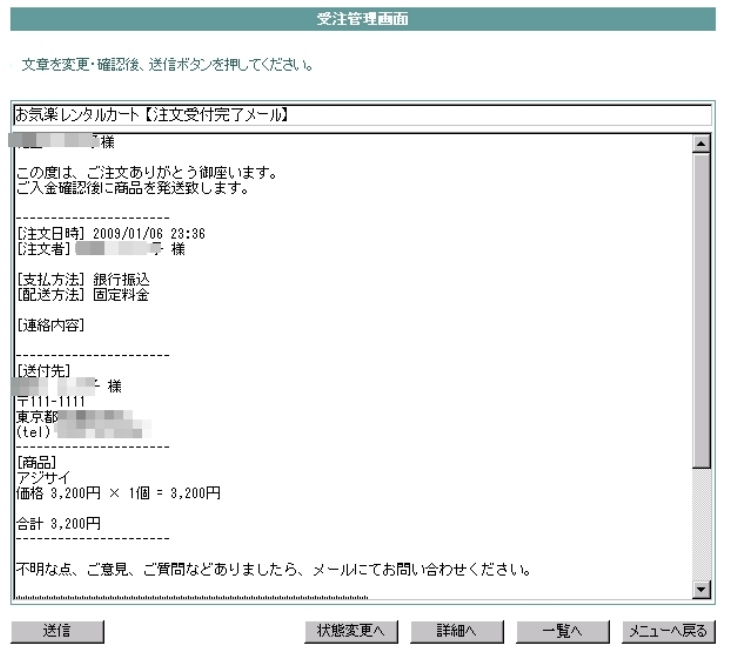

#### 状態変更・状態取消

【受注管理画面】の一覧表示の「状態」を変更します。

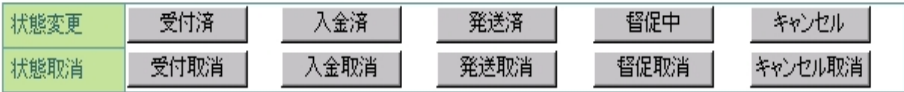

【データ修正】ボタン

注文の追加や注文者の入力ミス(住所、メールアドレスなど)や想 定外の在庫切れなどで注文内容の一部を修正する場合に使用します。 修正したい項目を入力した後、「データ修正」ボタンをクリックする と、修正内容が反映されます。

例)受注後に追加注文があった場合

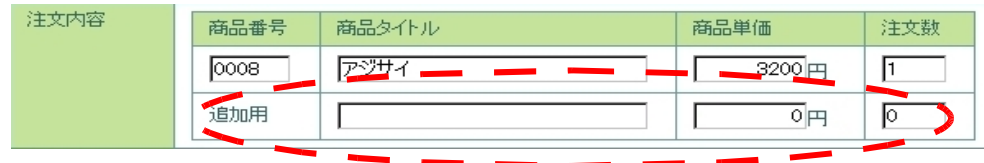

「追加用」に追加内容を入力して、「データ修正」をクリック

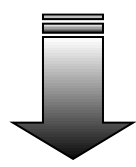

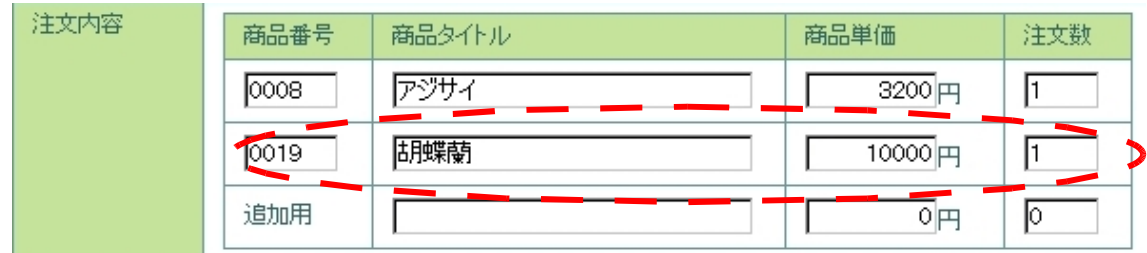

注文内容が修正されます。

- ※ 注文の追加は1商品づつ行ってください。
- ※ 一部注文を取り消す場合には、Delete キーで該当箇所を空欄にして、 「データ修正」をクリックします。

### 第2章 商品管理

#### 1.登録商品の管理

1.1 登録内容の変更

すでに販売中の商品に対して、変更を行いたい場合には、販売/終売の変 更を行います。「終売」になるとお店のページには表示されません。また、 一度「販売」となった商品の画像や単価などの変更は、「終売」に変更して からでないと行えません

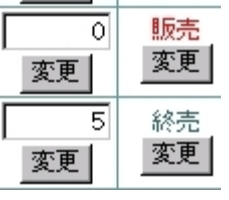

【画像】・【商品名】・【説明文】の変更 終売にした後、「商品名」欄の「変更」ボタンをクリックして個々の 商品画面で変更します。その商品の登録を消去したい場合には 「消去」ボタンをクリックします。

【単価】・【在庫数】の変更

終売にした後、直接入力して「変更」ボタンをクリックするか、商品名」欄の 「変更」ボタンをクリックして個々の商品画面で変更します。

1.2 在庫数の変動について

在庫数は注文者がカートに入れることで減少します。在庫数が0になる と、店舗ページの「カートに入れる」ボタンがなくなり、「在庫切れ」の表 示となります。

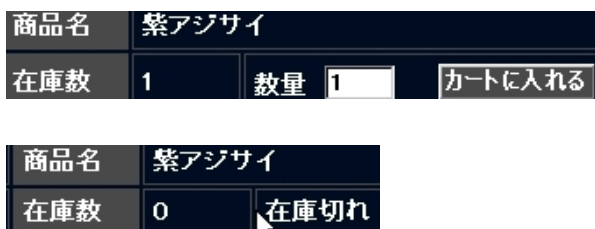

なお、カートに入れたまま注文されなかった場合には、8時間後にその 情報が消去され、在庫数が元に戻ります。

## 第3章その他の管理

### システム管理画面

管理画面へログインするときのパスワードやレンタルカートの利用期間の 確認などを行うためには、<お気楽レンタルカート 管理画面>の【システ ム管理】をクリックしてシステム管理画面に移動します。

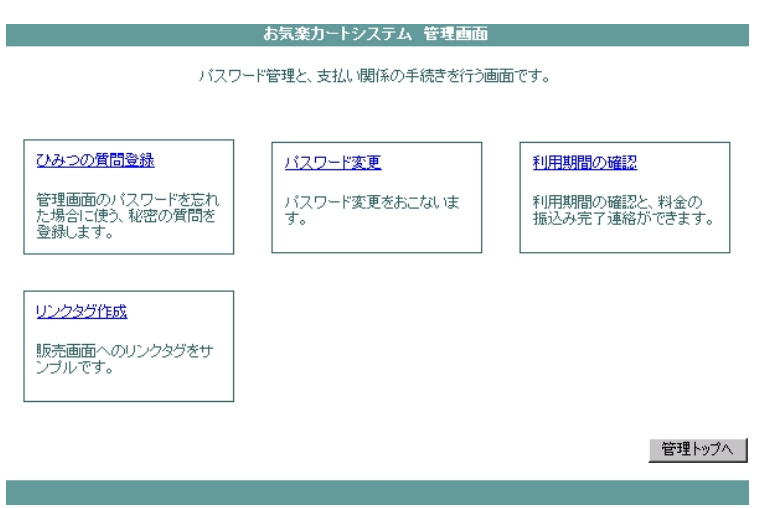

【ひみつの質問登録】

管理画面のパスワードを忘れたときに使う、秘密の質問を設定します。設定し ておけば、画面上からパスワード再発行の手続きができます。

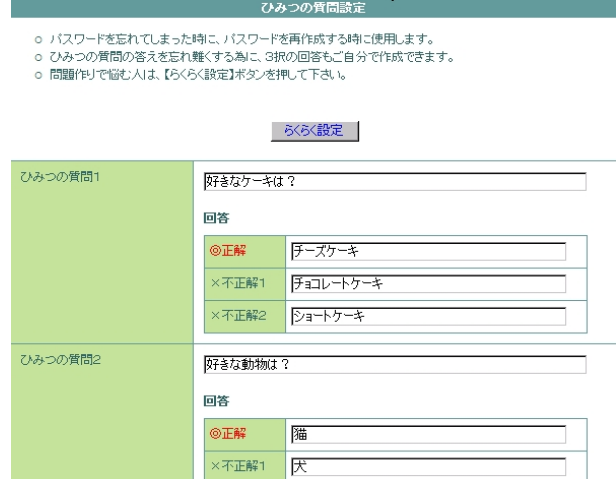

<パスワード再発行手順>

1 お気楽レンタルカートのTOPページ (<http://cart.iacd.jp/>) にある「ログ イン機能」の「パスワードの再発行はこちら」をクリック。

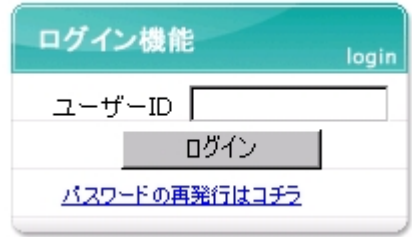

2 <パスワードの強制変更>画面に移動するので、ユーザー ID と登録メ ールアドレスを入力して、「問い合わせをする」をクリック

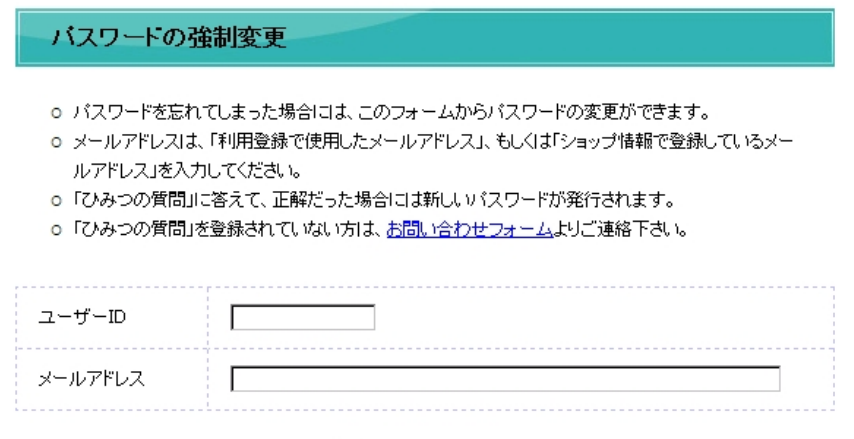

- 問い合わせをする |
- 3 <秘密の質問>画面に移動したら、設定済みの、3つの質問の回答を選 択後に「回答を送信」をクリック」。

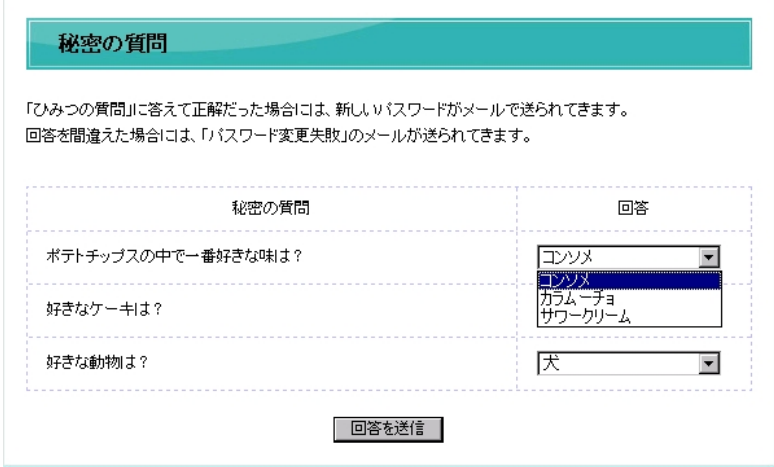

4 3つの質問が正解の場合、ご登録のメールアドレスに新しいパスワード を送信いたします(間違えた場合には失敗の通知が受信されますので、 お問い合わせフォームよりお問い合わせください)。

## 【パスワード変更】

ログインパスワードの変更を行います。安全のために定期的に変更する ことをお勧めします。

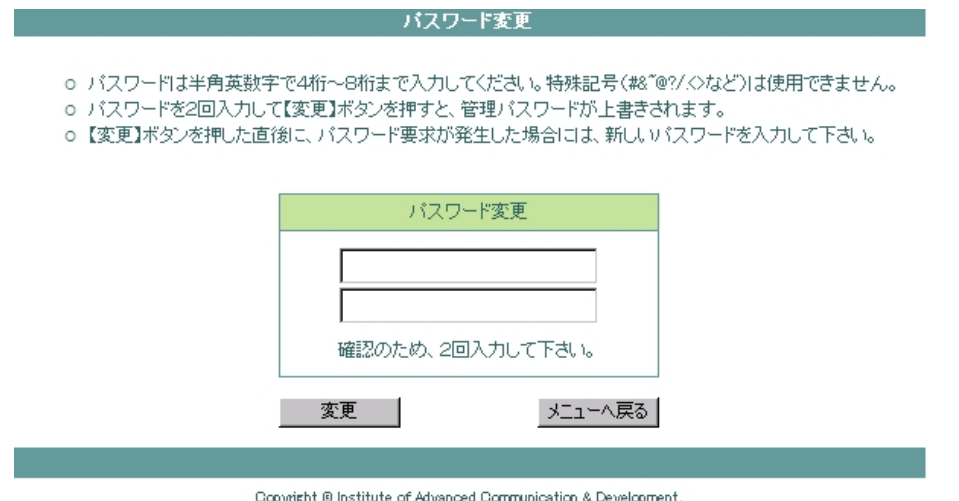

【利用期間の確認】

契約期間のうち入金済の期間を表示します。ご契約を更新する場合には 利用期限までにご入金をお願いいたします(ご入金が確認できない場 合、店舗ページの公開を中止させていただきます)。

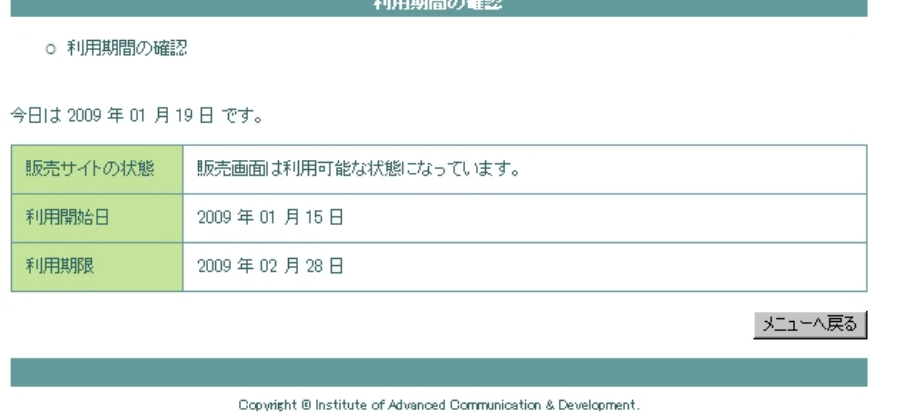